## **Add / Change Position**

# 1. Select Requests option should be set to "New Request" to kick off a new Add/Change Position transaction

**Select Requests** 

**New Request** 

O Return to Saved requests

O View Request History

**CApprove Requests** 

### **Select Request Details**

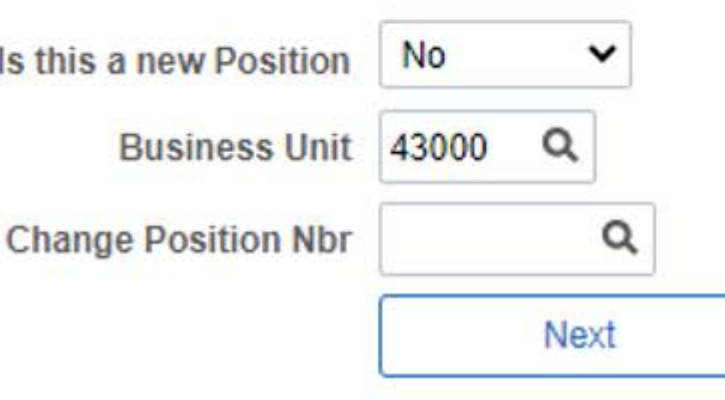

2. YES will create a new position (allows you to enter an existing position number in order to clone it). NO will allow you to enter an existing position number in order to update it.

3. Business Unit should be "43000"

4. If YES above, enter position number you wish to clone (or leave blank to create from scratch). If NO above, enter position number you wish to change.

1. Top section contains information pertaining to the request, a unique transaction ID, the type of transaction, the business unit, and the position number (or "NEW" if new position). The status is the current status, which will always read Not Processed until the transaction is submitted.

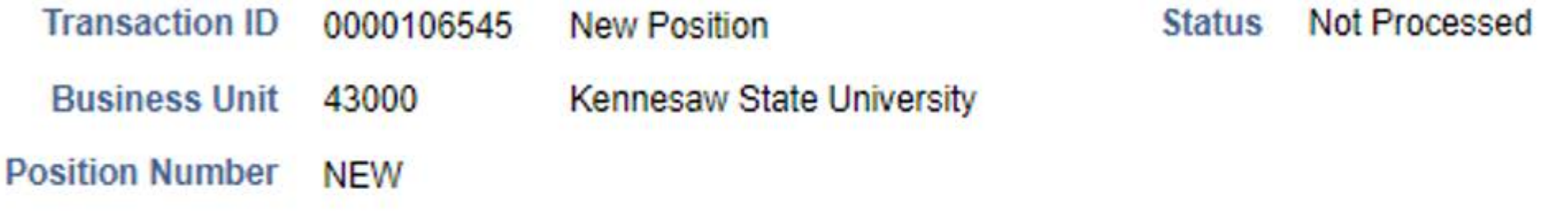

**Summary Of Request** 

2. This section should be filled in with a brief summary of the request, including what is changing and why it is changing. You may also include additional details, such as new pay rate, here.

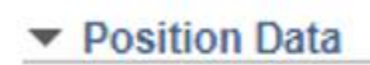

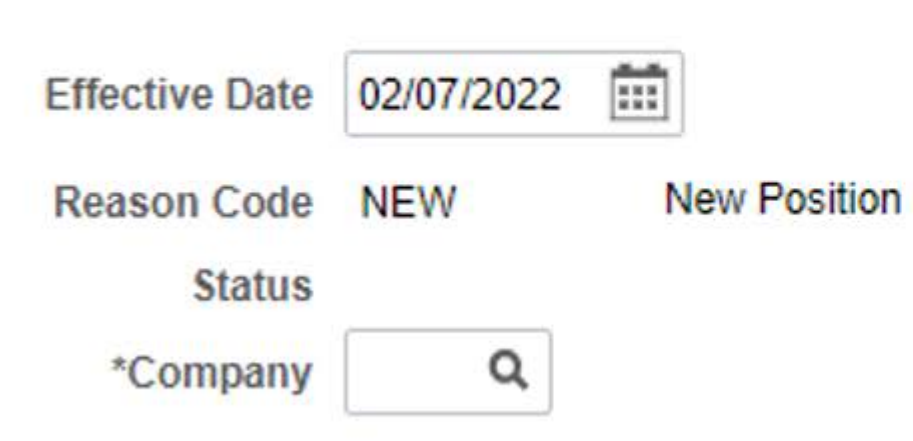

- Enter the effective date of action here the action MUST 1. correspond with a payroll period begin date that matches the position's frequency.
- Choose an appropriate reason code. DO NOT USE NFY for New Fiscal Year.
- Enter company 430 for Kennesaw State University. 3.

## Job Information

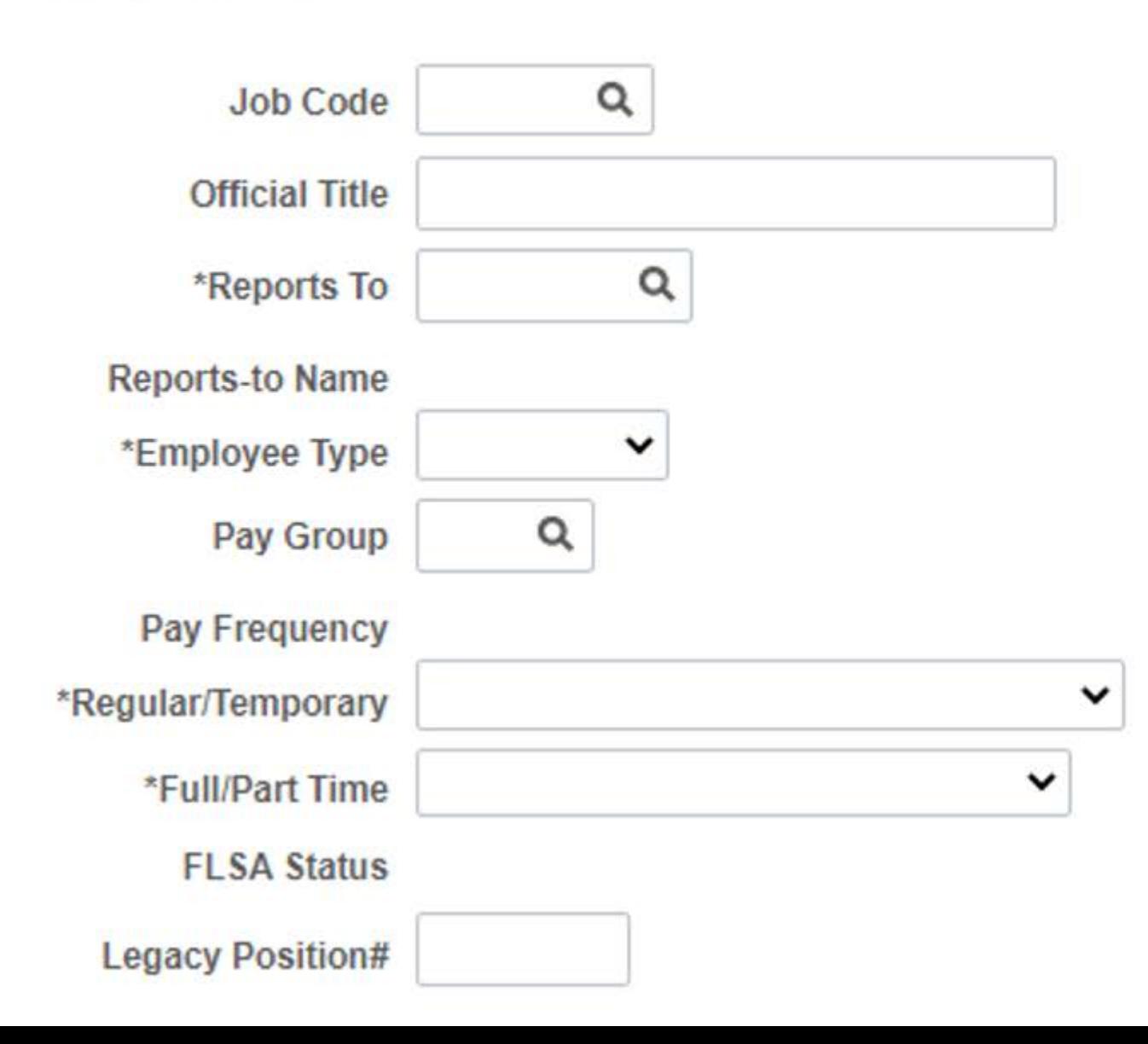

- Job Code classification code for the position. If you  $1$ are unsure, contact your HR Team.
- 2. Official Title should closely match job code title. but can spell out abbreviations or add program titles.
- Reports To  $-$  the position to which this position  $3.$ reports. Click the magnifying glass to search for reports to by name.
- Employee Type select hourly or salaried as  $\mathbf{A}$ appropriate for the classification. If you are unsure, contact your HR Team.
- 5. Pay Group select the appropriate pay group. If you are unsure, contact your HR Team.
- Pay Frequency displays the frequency based on the 6. chosen pay group.
- Regular/Temporary select appropriate response.  $7.$
- Full/Part Time select full-time if 40 hours; select 8. part-time if anything less than 40
- 9. FLSA Status displays the FLSA status based on the chosen job code; should match employee type (hourly = nonexempt; salaried = administrative)
- 10. Legacy Position # do not alter this field

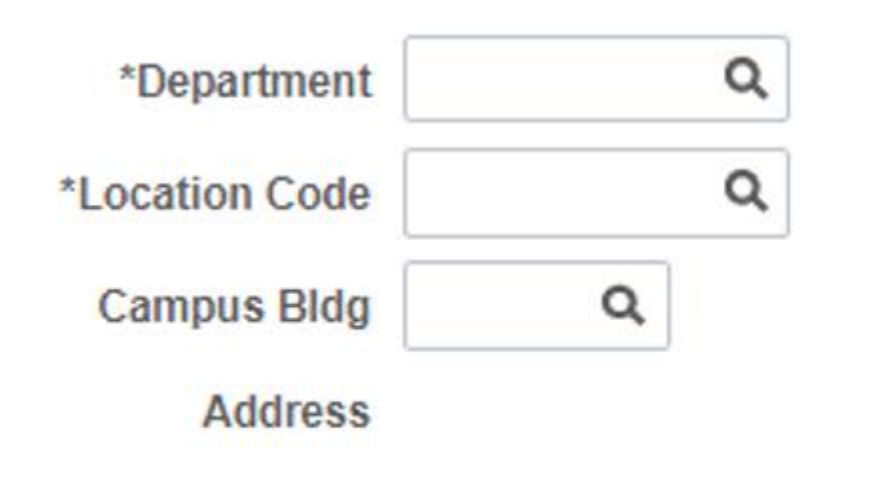

- 1. Department – this is the HOME department for the position
- Location Code select 430 for Kennesaw State University 2.
- Campus Bldg leave this blank (not tracked in OneUSG) 3. 4. Address - leave this blank (not tracked in OneUSG)

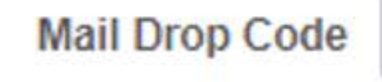

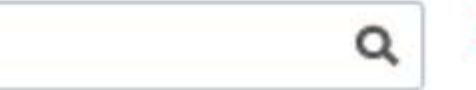

Mail Drop Code - leave this blank (not tracked in OneUSG) 5.

\*Standard Hours **Standard Work Period FTE Max Head Count** 

**Cancel Request** Save for Later

1. Standard Hours – the number of hours per week the employee is expected to work

- 2. Standard Work Period should be W for 12-month positions or W10 for 10-month positions, but this is not editable; if incorrect, please make a note in the comments
- 3. FTE standard hours divided by 40
- 4. Max Head Count maximum number of occupants for position. If you are unsure, contact your HR Team.

Save & Proceed

5. Click Save & Proceed to move on to next page

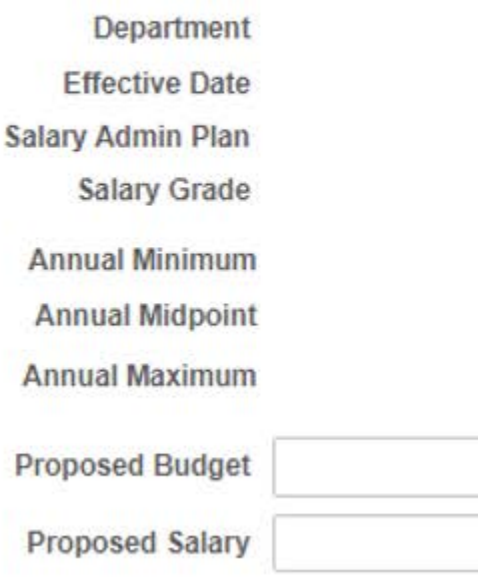

#### **Distribution**

1. Complete the required funding information for new positions. If you are unsure, contact your business manager and/or budget.

Current positions will display information but will not be editable. If a funding change is also required, the action will also require a separate Change Funding transaction to be submitted. If you are unsure how to do that, contact budget.

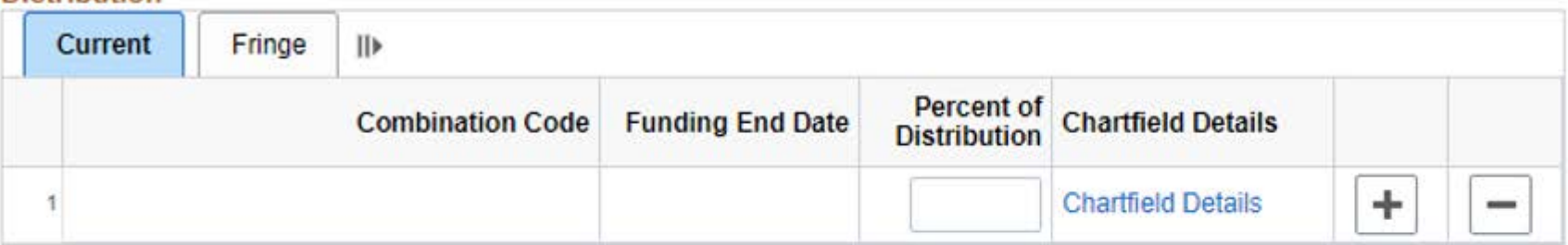

□ Skip Distribution

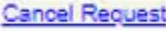

Save for Later

**Previous Page** 

Save & Proceed

2. Click Save & Proceed to move on to next page

- 1. Scroll to the bottom of the page.
- 2. Attach any attachments that correlate to the transaction.
- 3. Click Save & Submit to submit transaction for processing.

### **Attachments**

**Add Attachment** 

**Cancel Request** 

Save for Later

**Previous Page** 

Save & Submit